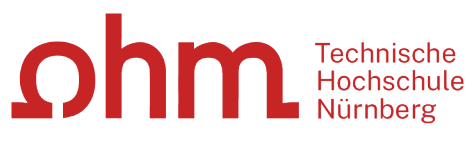

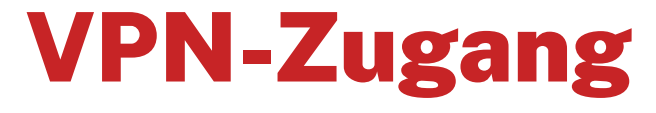

Einrichtung unter MacOS mit GlobalProtect

#### **Zentrale IT**

Technische Hochschule Nürnberg Kesslerplatz 12, 90489 Nürnberg

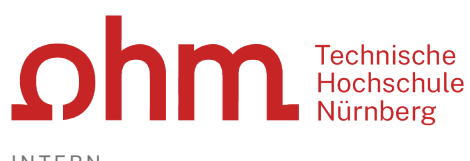

# VPN-Zugang

Einrichtung unter MacOS mit GlobalProtect

# 1. Schritt: Download

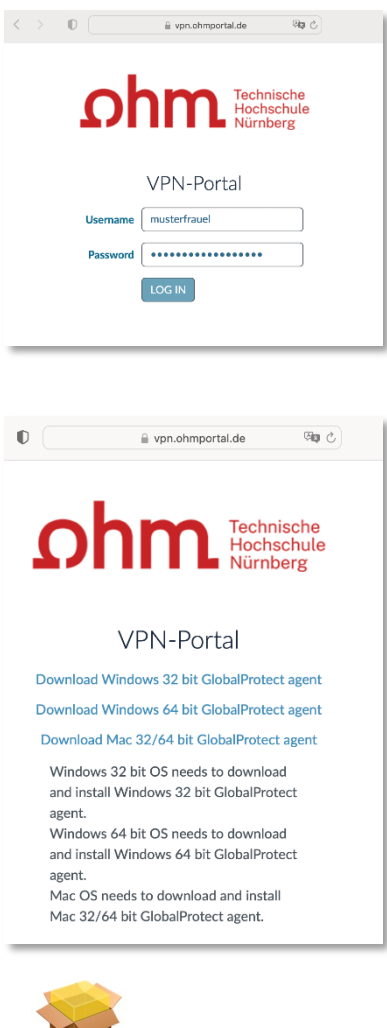

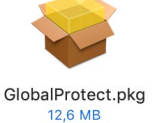

Eingabe im Internetbrowser:

[vpn.ohmportal.de](https://vpn.ohmportal.de/)

#### **Anmeldung**

Sie setzen hier Ihre my.ohm-Zugangskennung ein, die Sie z.B. auch für VirtuOhm verwenden.

- my.ohm-Kennung
- $\triangleright$  LOG IN

Sie wählen Ihr Betriebssystem.

Sie speichern die Installationsdatei auf Ihrem Mac.

> Speichern

Nach dem Download finden Sie das Installationspaket in Ihren Downloads.

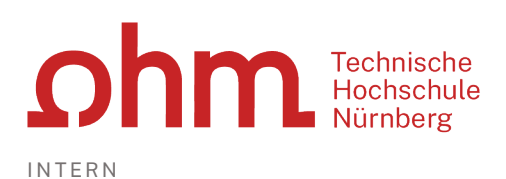

### 2. Schritt: Installation

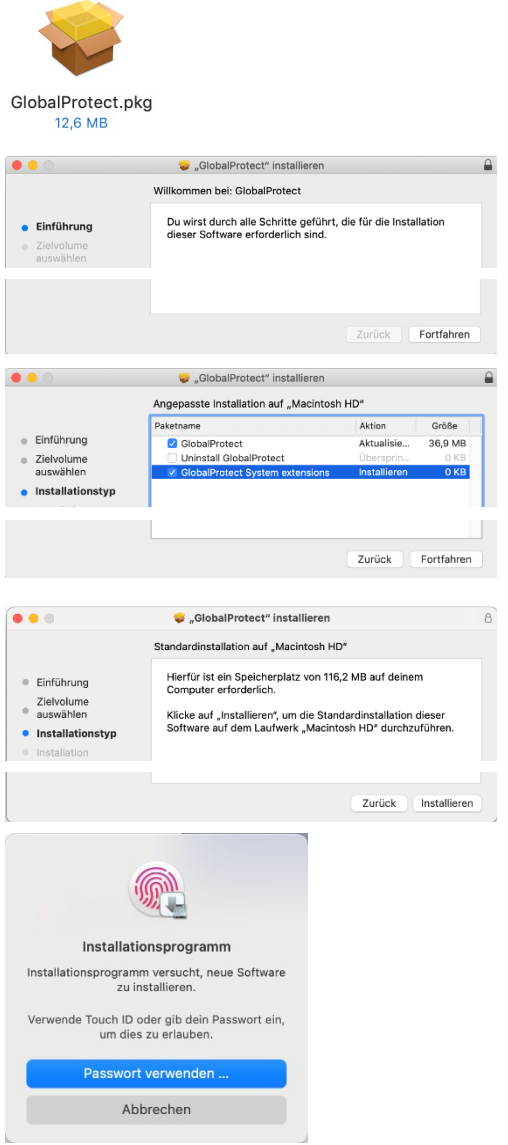

Sie beginnen die Installation durch Klick auf das Installationspaket.

▶ GlobalProtect.pkg

Sie werden durch den Installationsdialog geführt.

#### Fortfahren

Sie setzen einen Haken vor

- GlobalProtect
- GlobalProtect System extensions
- Fortfahren

#### $\triangleright$  Installieren

Um die Installation zu starten, verwenden Sie die Touch ID oder geben Ihr Mac-Passwort ein.

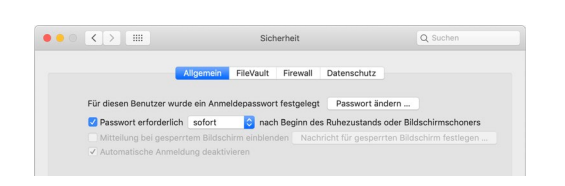

#### **Eventuell notwendig: Anpassung der Sicherheitseinstellungen**

Wenn Sie mit MacOS Version 10.13 (= High Sierra) oder höher arbeiten, dann müssen Sie an dieser Stelle einmalig die Sicherheitseinstellungen anpassen. Dazu klicken Sie links oben auf

- $\triangleright$  Apple
- $\triangleright$  Systemeinstellungen

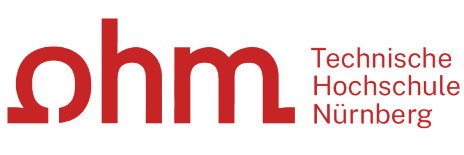

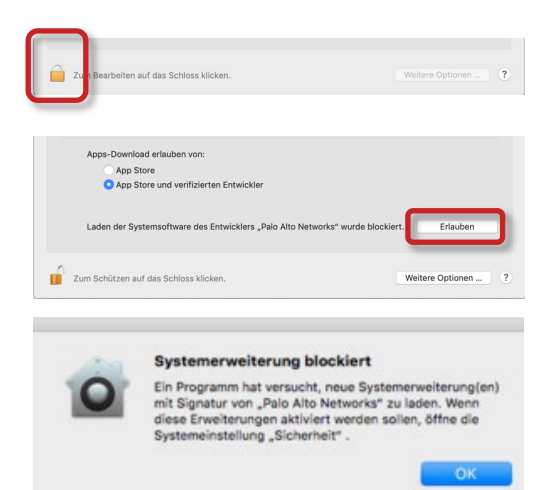

Zum Bearbeiten der Einstellungen klicken Sie unten auf das Schloss.

Danach wählen Sie hinter

- Laden der Systemsoftware des Entwicklers "Palo Alto Networks" ...
- $\triangleright$  Erlauben

Im Anschluss an die Installation werden die Sicherheitseinstellungen Ihres Endgeräts für den Erhalt von Software-Updates für den VPN-Client angepasst.

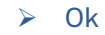

Damit ist die Installation abgeschlossen.

 $\triangleright$  Schließen

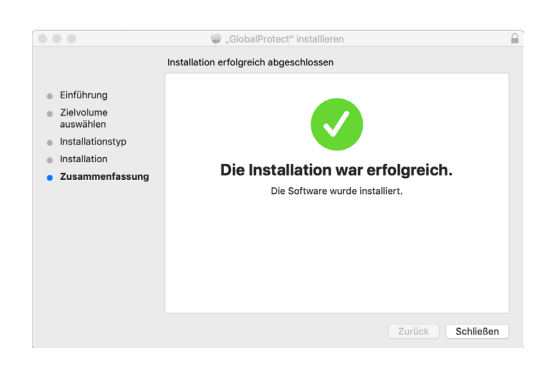

# 3. Schritt: Start

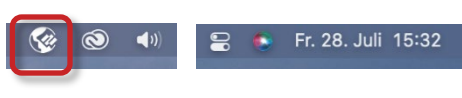

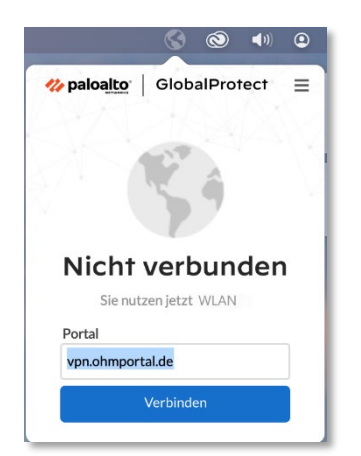

**B**  $\bullet$  Fr. 28. Juli 15:32 Um eine VPN-Verbindung zum Hochschulnetz aufzubauen, klicken Sie rechts oben im Statusmenü auf das VPN-Symbol.

> Beim ersten Start geben Sie die Portaladresse und Ihre Zugangskennung ein.

#### **Portal Adresse**

- $\triangleright$  vpn.ohmportal.de
- Verbinden

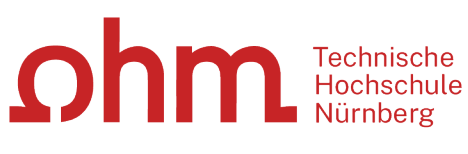

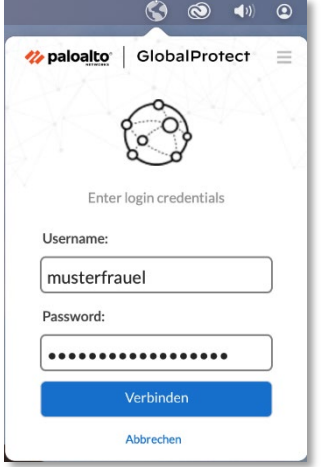

#### **Anmeldung**

Sie setzen für den Login Ihre my.ohm-Zugangskennung ein, die Sie z.B. auch für VirtuOhm verwenden.

- my.ohm-Kennung
- Verbinden

### 4. Schritt: Verbindung aufbauen/trennen

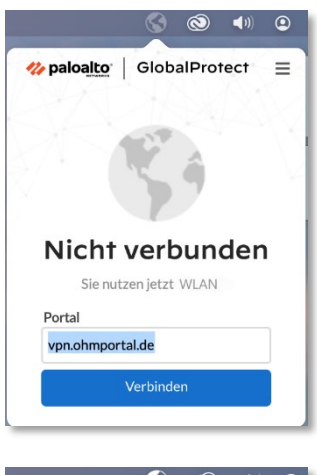

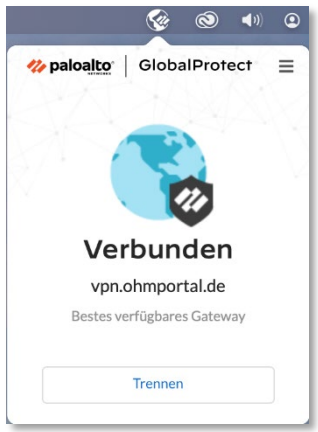

Sie klicken im Statusmenü auf das Symbol für die getrennte VPN-Verbindung.

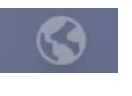

Verbinden

Sie klicken im Statusmenü auf das Symbol für Ihre aktive VPN-Verbindung.

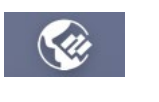

 $\triangleright$  Trennen